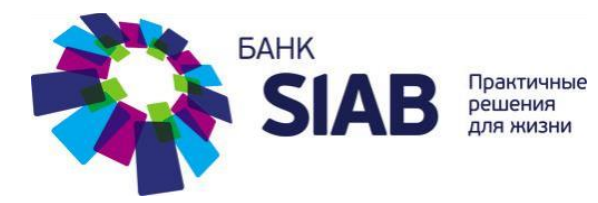

# **РУКОВОДСТВО ПОЛЬЗОВАТЕЛЯ PAYCONTROL**

### Содержание

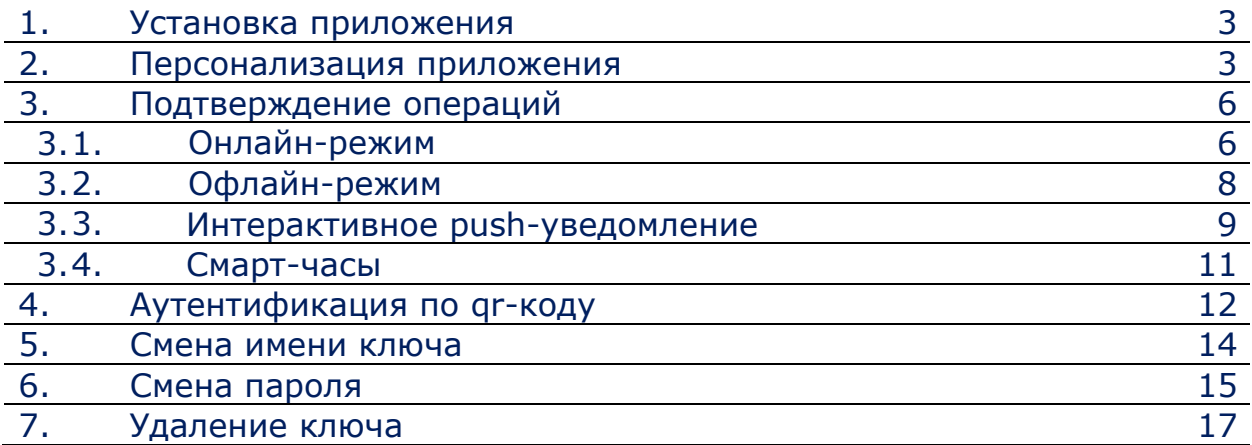

# **1. УСТАНОВКА ПРИЛОЖЕНИЯ**

1.1. Перейдите в магазин приложений AppStore/ Google Play в зависимости от производителя Вашего мобильного устройства

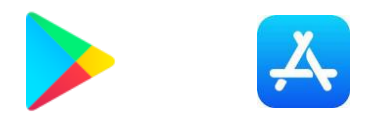

1.2. Введите в строке поиска «PayControl»

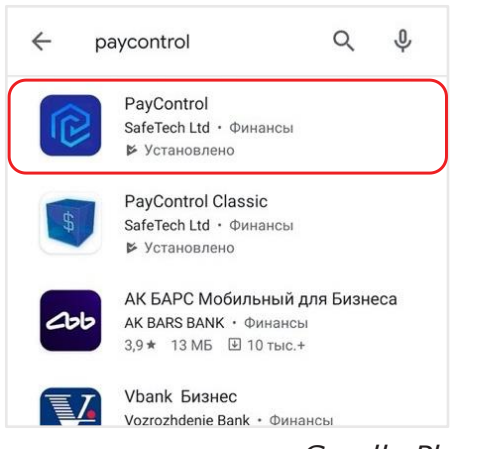

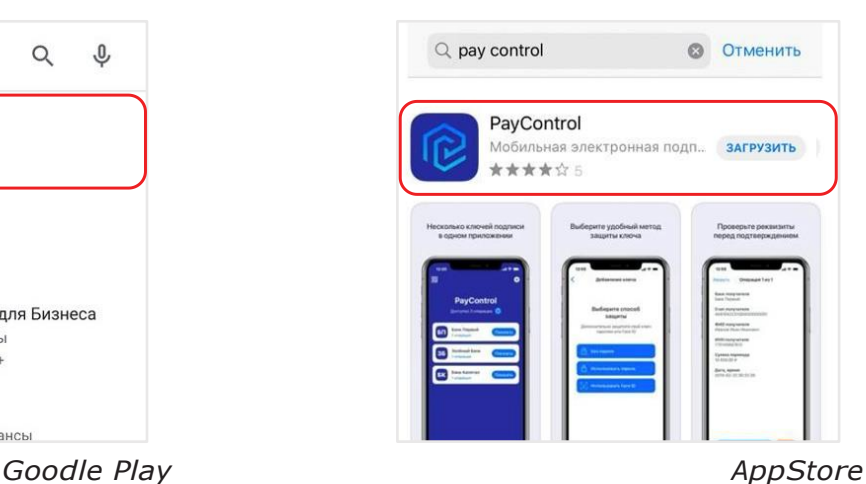

1.3. Установите приложение PayControl

### **2. ПЕРСОНАЛИЗАЦИЯ ПРИЛОЖЕНИЯ**

Для дальнейших действий Вам необходимо получить QR-код для персонализации мобильного приложения, а также (опционально) код активации.

2.1. Откройте приложение PayControl 2.2. Нажмите на кнопку «Сканировать QRкод»

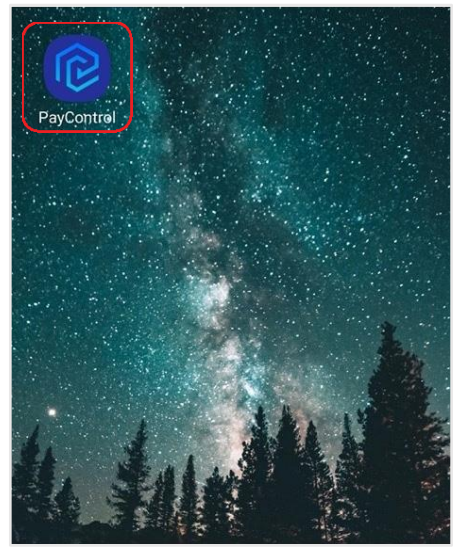

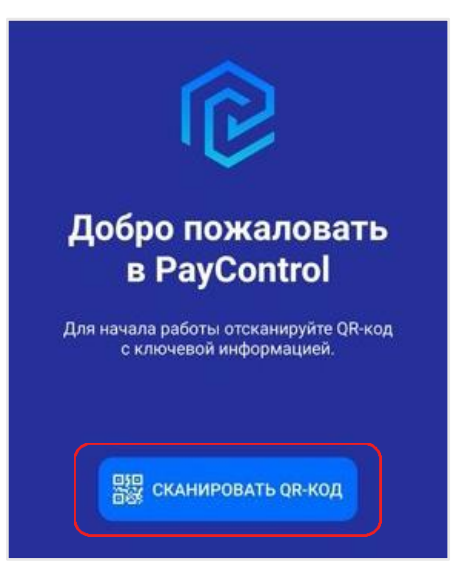

2.3. Наведите камеру мобильного устройства на полученный QR-код

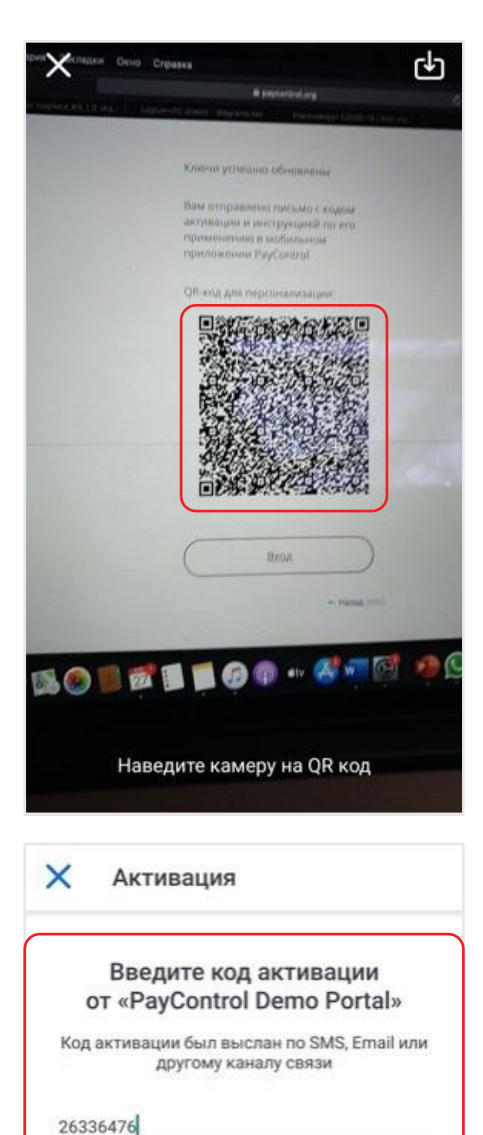

2.4. В случае, если был получен код активации, введите его в соответствующее поле и нажмите кнопку «Далее». Если процесс персонализации не предусматривает ввод кода активации, то перейдите к следующему шагу

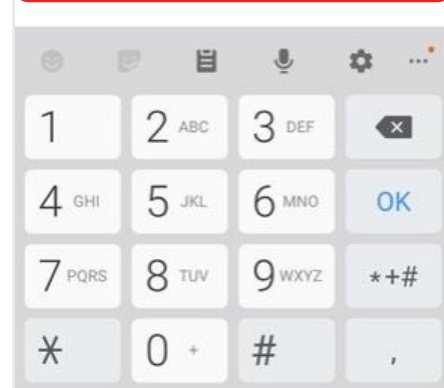

ДАЛЕЕ

2.5. Задайте ключу имя или оставьте предложенное и нажмите кнопку «Далее»

#### $\times$ Добавление ключа

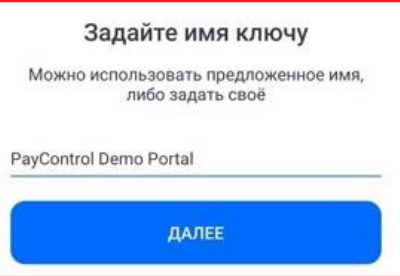

#### 2.6. Выберите способ защиты ключа

*Перечень доступных вариантов будет зависеть от настроек системы, в которой используется PayContol, а также от функциональных возможностей мобильного устройства*

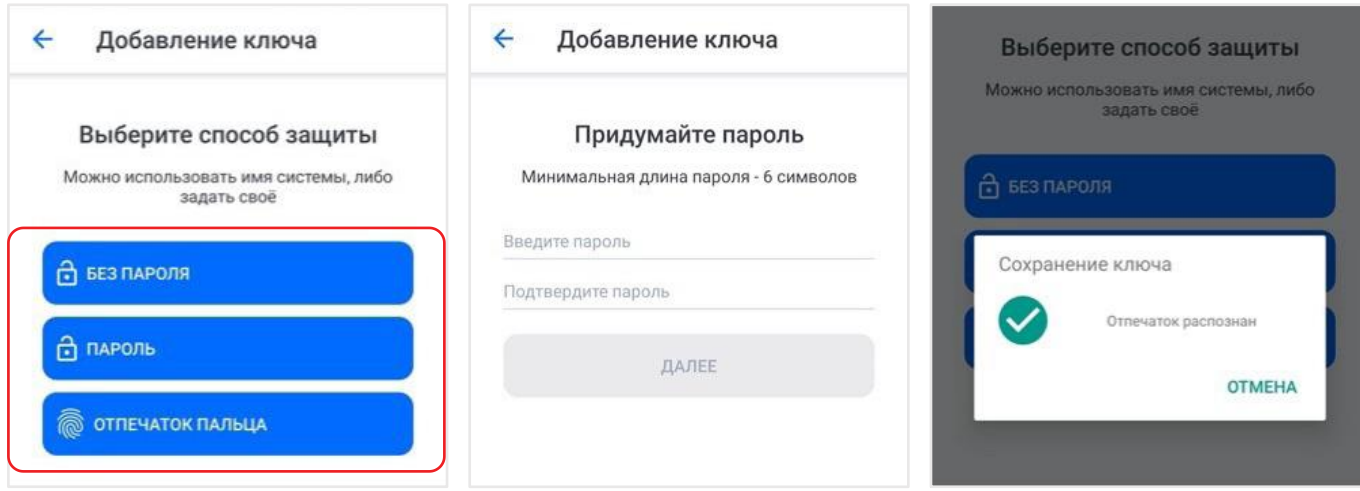

*С использованием пароля С использованием отпечатка пальца*

*Внимание! Выбранный способ доступа к ключу будет запрошен при каждом подтверждении опера-ции. Если вы выбрали «ПАРОЛЬ» в качестве способа защиты, держите его в тайне.*

2.7. После завершения персонализации на главном экране приложения отобразится ключ с выбранным ранее названием

> В случае добавления дополнительного ключа или обновления текущего по причине окончания срока действия или компрометации нажмите на значок QR-кода на главном экране приложения и проведите описанные выше действия, начиная с п. 2.3.

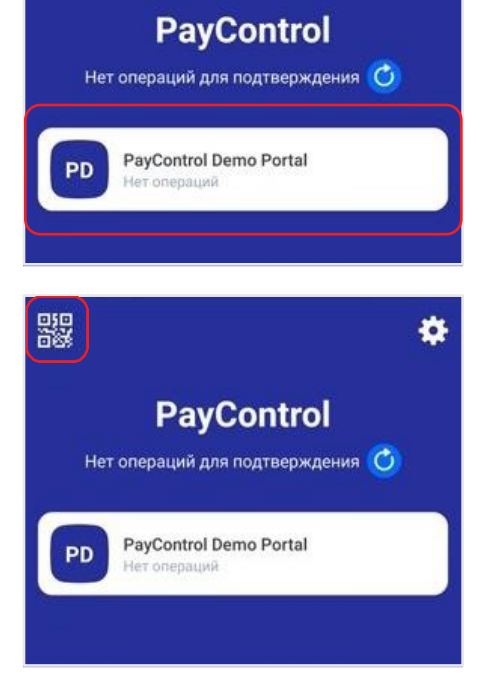

# **3. ПОДТВЕРЖДЕНИЕ ОПЕРАЦИЙ**

# **3.1. ОНЛАЙН-РЕЖИМ**

3.1.1. Перейдите по Push-уведомлению

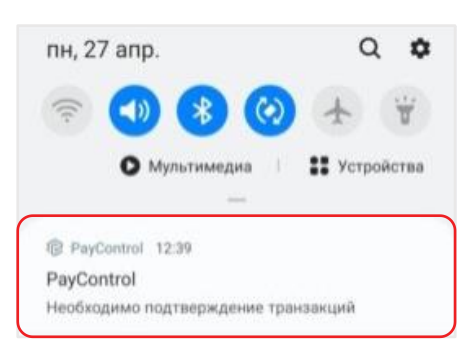

3.1.2. Ознакомьтесь с данными операции

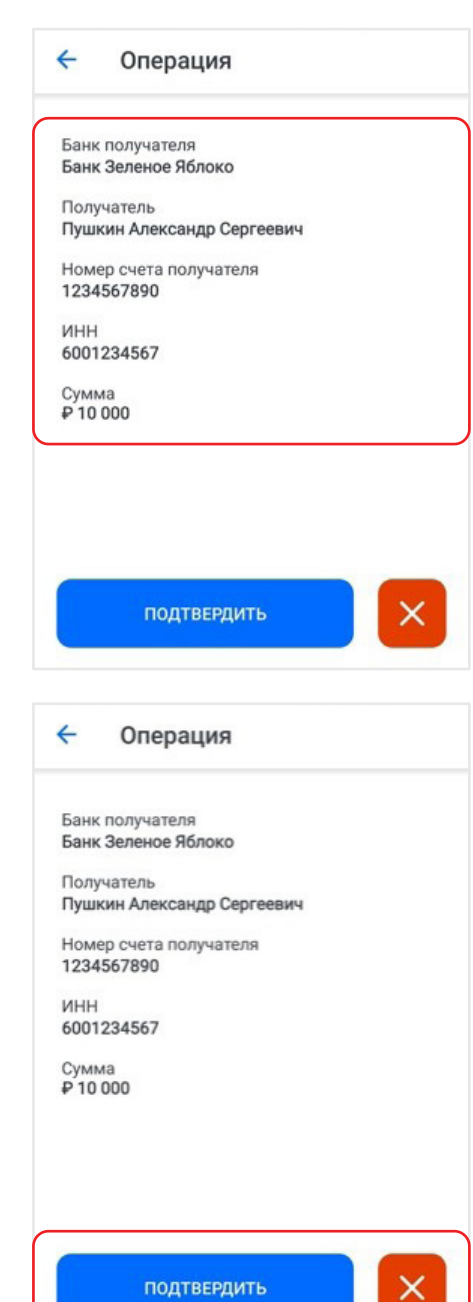

3.1.3. Нажмите на кнопку «Подтвердить» в случае согласия или кнопку «X» для отказа от подтверждения операции

3.1.4. Введите пароль или используйте способ доступа к ключам, заданный в процессе персонализации п. 2.6.

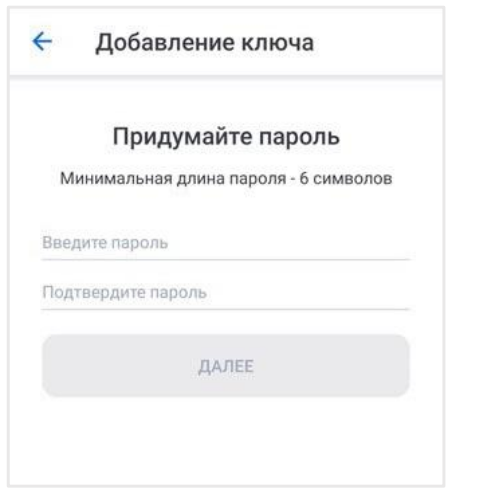

3.1.5. В случае успешного подтверждения приложение отобразит соответствующее сообщение

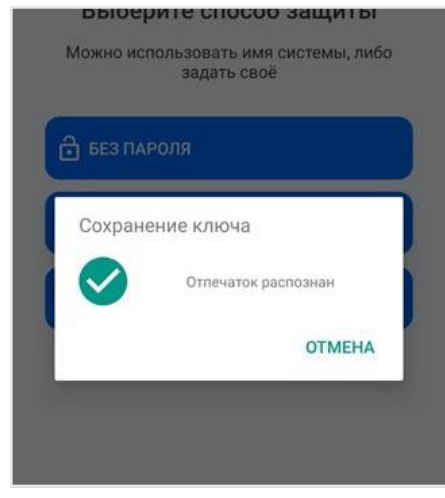

*С использованием пароля С использованием отпечатка пальца*

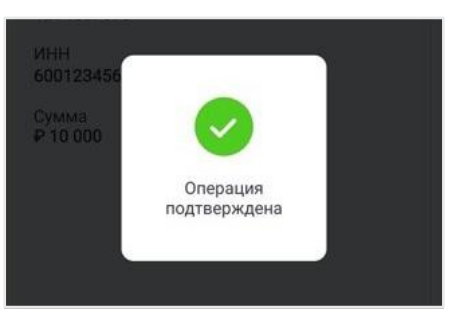

В случае, если операция была создана, а push-уведомление по каким бы то ни было причинам не было доставлено, выполните следующие действия:

3.1.6. Самостоятельно откройте приложение PayControl

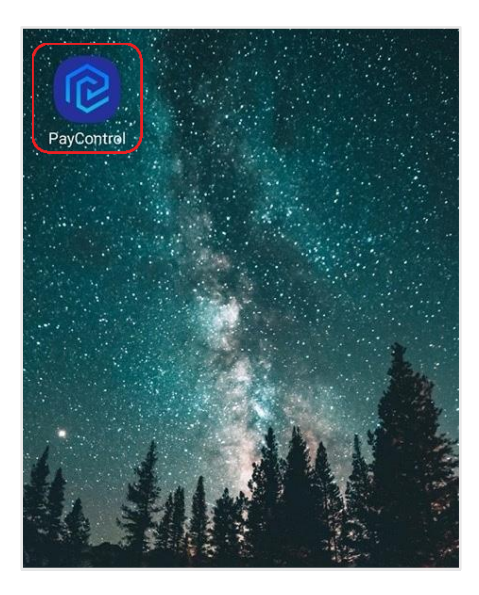

3.1.8. Вернитесь к действиям, описанным в пункте 3.1.3. 3.1.7. Нажмите на кнопку Сканировать QR-код»

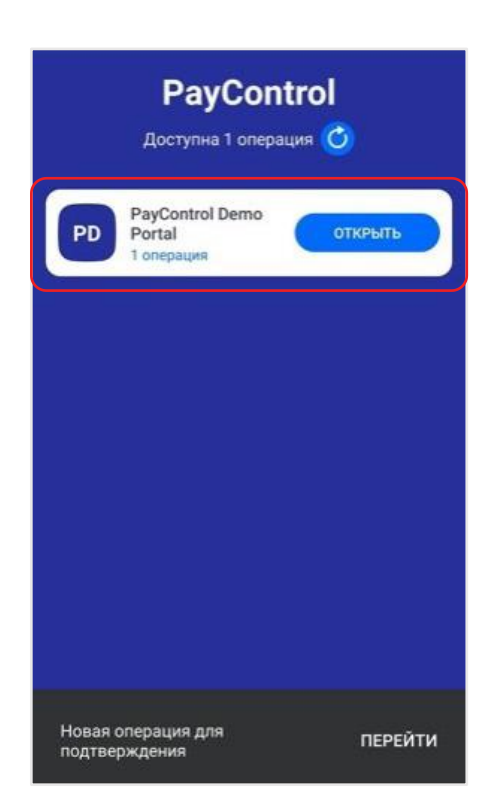

# **3.2. ОФЛАЙН-РЕЖИМ**

*Данный режим используется в случае, если на мобильном устройстве отсутствует подключение к сети интернет. Возможность использования данного режима определяется системой, в которой используется PayControl.*

3.2.1. Нажмите на значок QR-кода

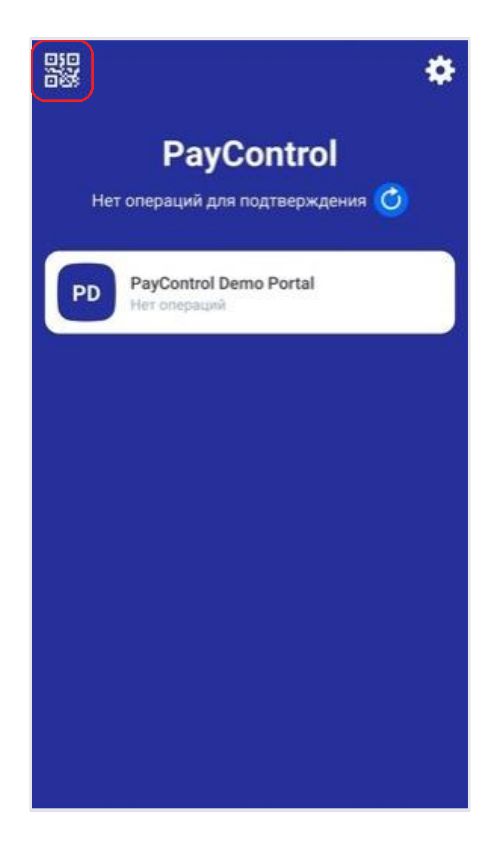

3.2.3. Ознакомьтесь с данными операции

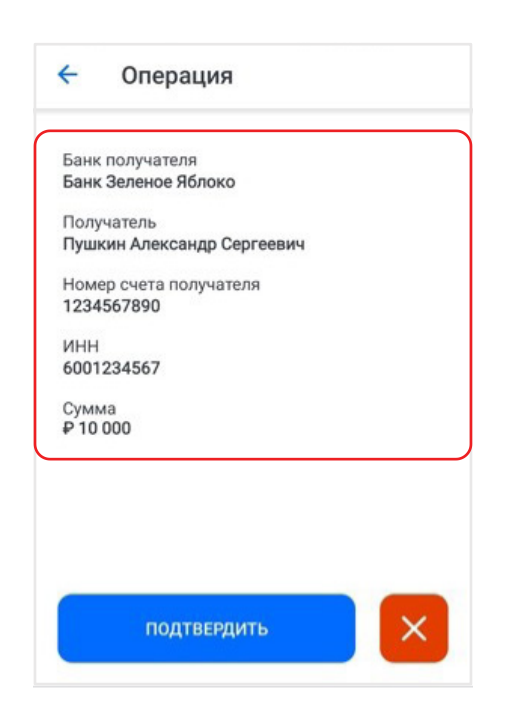

3.2.2. Наведите камеру мобильного устройства на QR-код

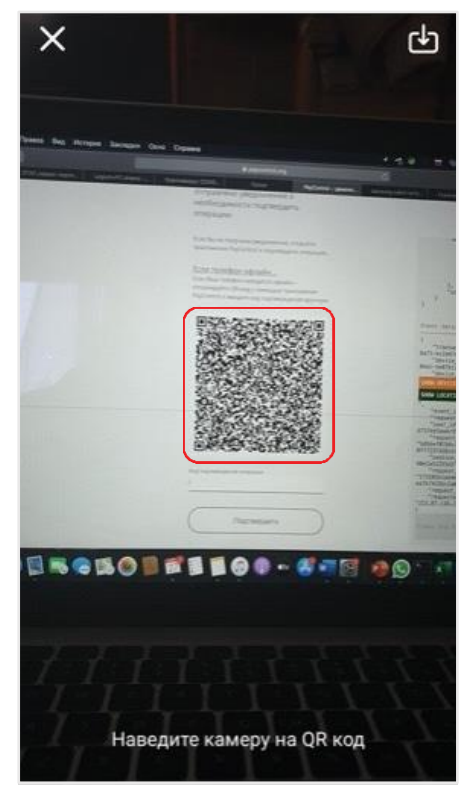

3.2.4. Нажмите на кнопку «Подтвердить» в случае согласия или кнопку «X» для отказа от подтверждения операции

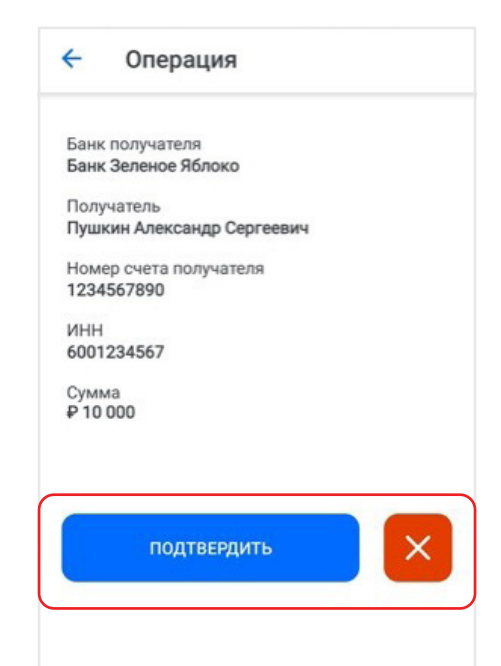

3.2.5. Введите пароль или используйте способ доступа к ключам, заданный в процессе персонализации п. 2.6.

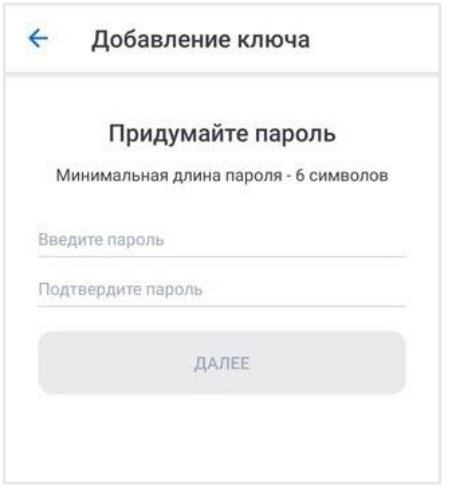

3.2.1. Используйте полученный код для подтверждения операции

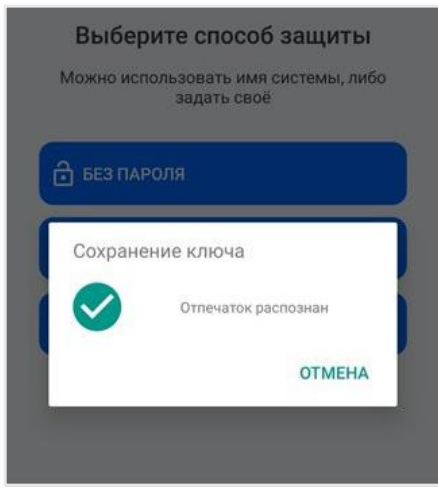

*С использованием пароля С использованием отпечатка пальца*

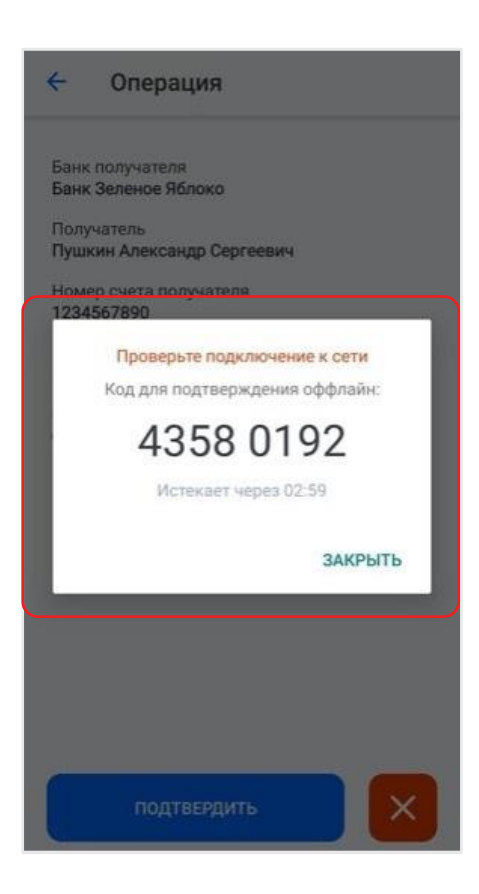

### **3.3. ИНТЕРАКТИВНОЕ PUSH-УВЕДОМЛЕНИЕ**

Подтверждение операций в приложении PayControl возможно также и из интерфейса push-уведомления. После создания операции, требующей подтверждения, на мобильное устройство будет направлено push-уведомление.

3.3.1. Разверните push-уведомление и ознакомьтесь с данными операции

> *Интерфейс работы с pushуведомлениями может отличаться и зависит от производителя мобильного устройства*

- 12:42 篇 ※ # # # 60% ■ пн, 27 апр.  $Q$   $\phi$  $\widehat{\mathbb{D}}$  $\blacktriangleleft$ Ÿ • Устройства **• Мультимедиа**  $\mathbf{r}$ Уведомления без звука  $\times$ PayControl 12:42  $\lambda$ Доступна операция Банк получателя Банк Зеленое Яблоко Получатель Пушкин Александр Сергеевич Номер счета получателя 1234567890 Подтвердить Отклонить
- 3.3.2. Нажмите на кнопку «Подтвердить» в случае согласия или кнопку «Отклонить» для отказа от подтверждения операции

- 3.3.3. В случае, если для ключей задан способ защиты «без пароля» операция будет подтверждена, а в интерфейсе push-уведомления отобразится информация об успешном подтверждении операции
- 3.3.3. В случае использования другого способа защиты подтверждение операции будет продолжено в приложении PayControl п. 3.1.3.

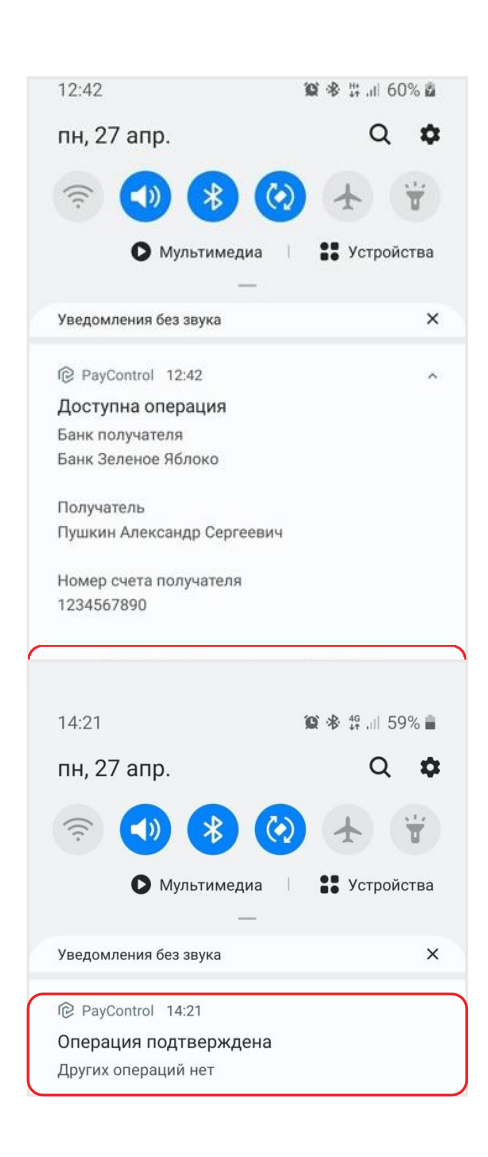

## **3.4. СМАРТ-ЧАСЫ**

После создания операции, требующей подтверждения, на мобильное устройство будет направлено push-уведомление. При использовании смарт-часов уведомление отобразится и на них. *Интерфейс смарт-часов может отличаться и зависит от производителя.*

3.4.1. Перейдите по pushуведомлению на смартчасах

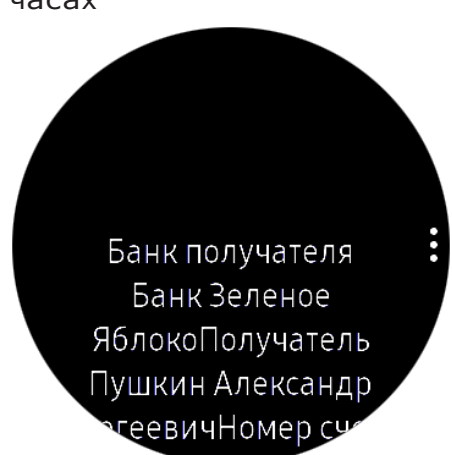

3.4.3. В случае, если для ключей задан способ защиты «без пароля» операция будет подтверждена, а на смартчасах отобразится уведомление об успешном подтверждении операции

> Банк получателя Банк Зеленое ЯблокоПолучатель Пушкин Александр геевичНомер су

3.4.2. Ознакомьтесь с данными операции и нажмите кнопку «Подтвердить»

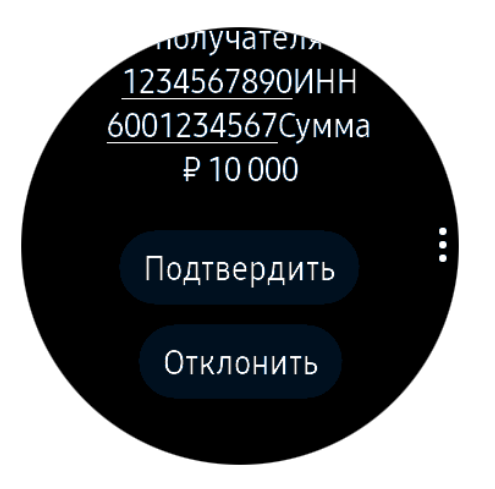

3.4.4. При другом способе защиты на смарт-часах отобразится уведомление о необходимости продолжить подтверждение на мобильном устройстве

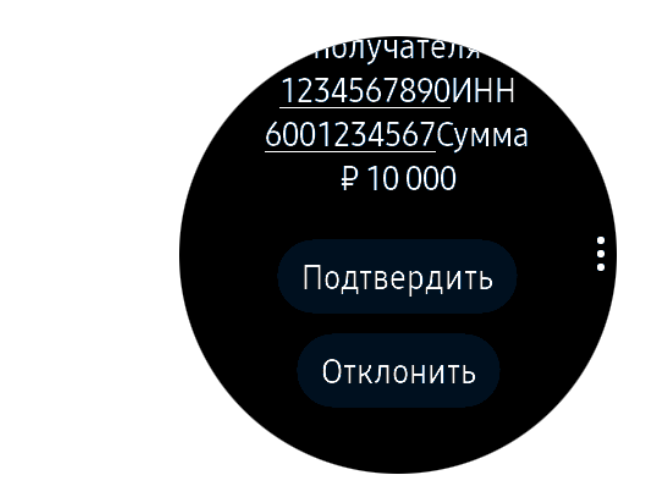

3.4.5. Подтвердите операцию в приложение PayControl п. 3.1.3.

# **4. АУТЕНТИФИКАЦИЯ ПО QR-КОДУ**

Если в системе, использующей PayControl, предусмотрена функциональность аутентификации по QR-коду, а на странице аутентификации имеется поле с отображением QR-кода следующего вида, возможно произвести аутентификацию без ввода логина/пароля.

Для этого:

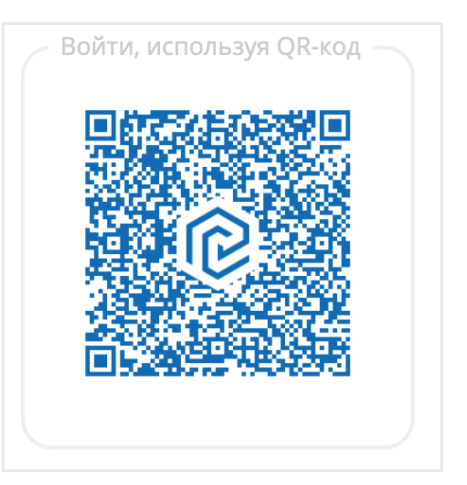

4.1. Откройте приложение PayControl 4.2. Нажмите на значок QR-кода

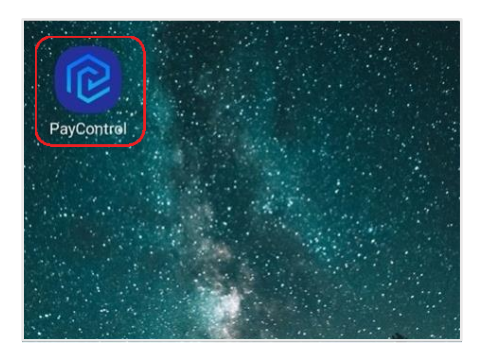

4.3. Наведите камеру устройства на QR-код, отображаемый на странице аутентификации

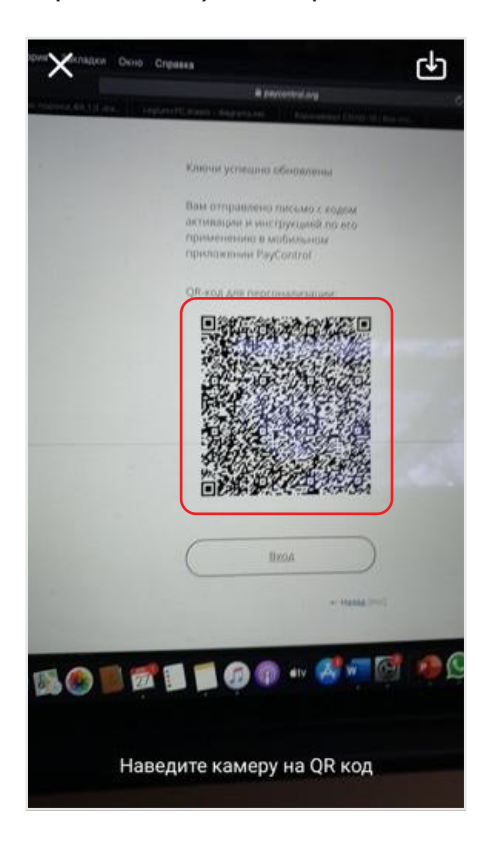

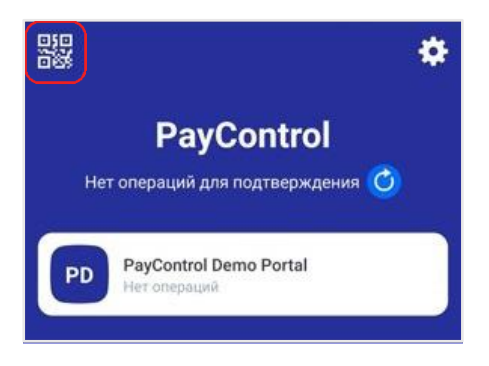

4.4. Введите пароль или используйте способ доступа к ключам, заданный в процессе персонализации п. 2.6

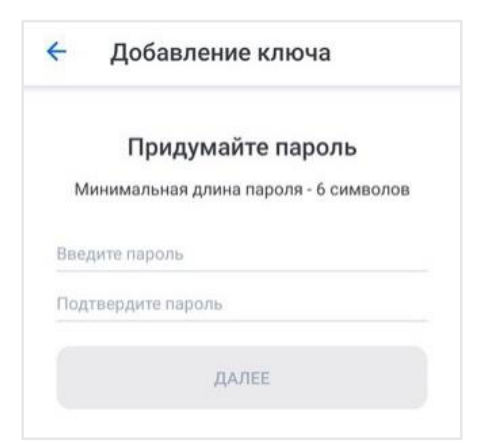

4.5. Ознакомьтесь с реквизитами входа 4.6. Нажмите на кнопку «Подтвердить»

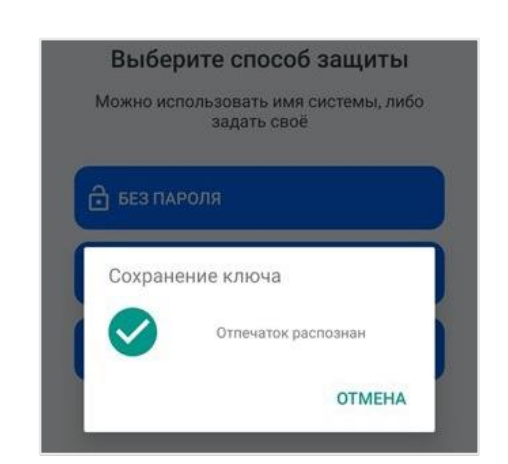

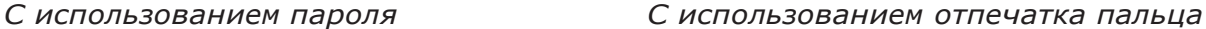

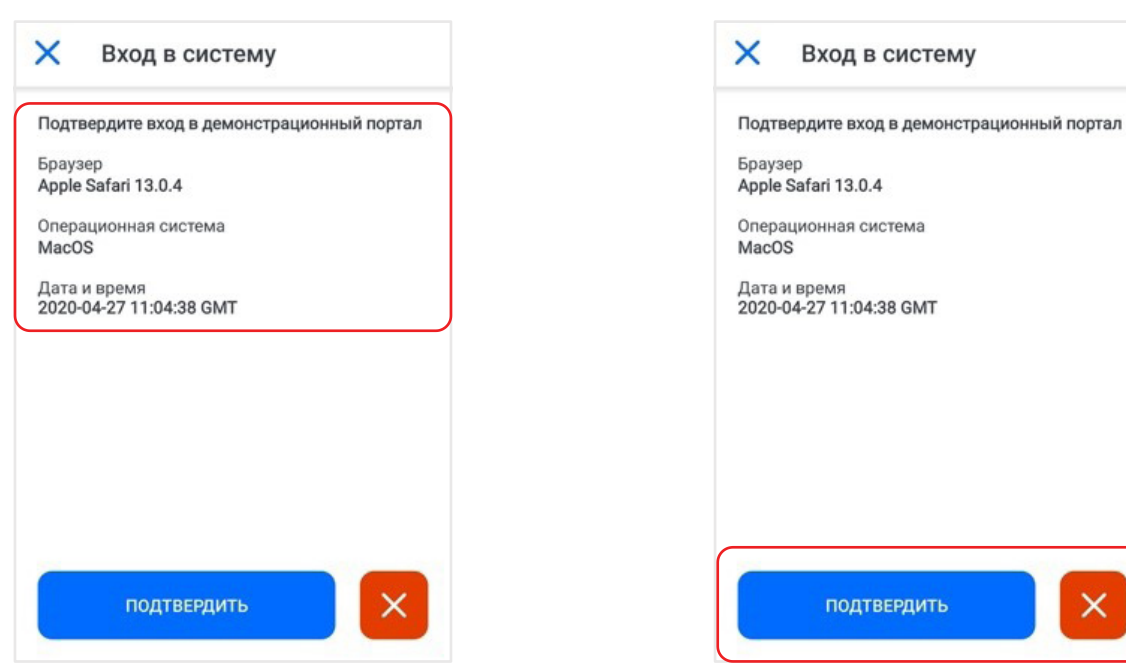

4.7. В web-интерфейсе произойдѐт автоматическое перенаправление в авторизованную зону.

## **5. СМЕНА ИМЕНИ КЛЮЧА**

5.1. Нажмите на ключ на главном экране

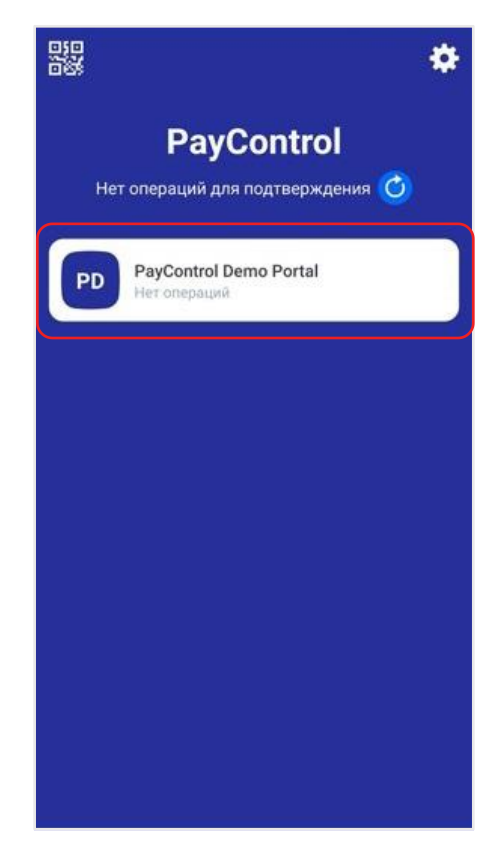

#### 5.3. Выберите пункт меню «Переименовать»

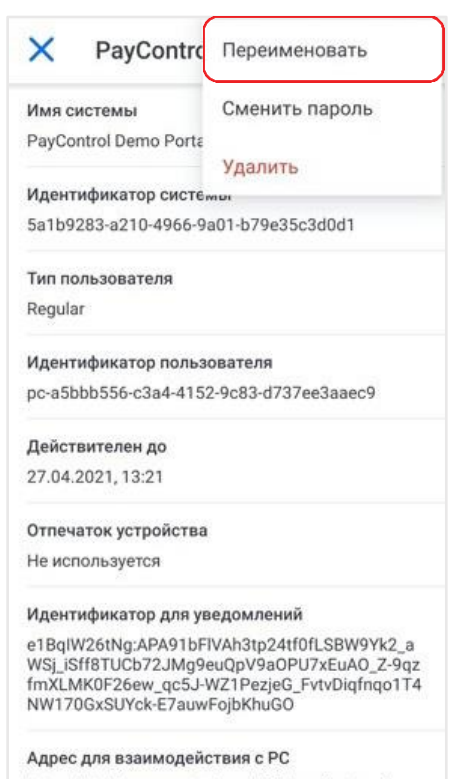

https://stable.paycontrol.org/v5.0/pc-client-api/

5.2. Нажмите на кнопку « »

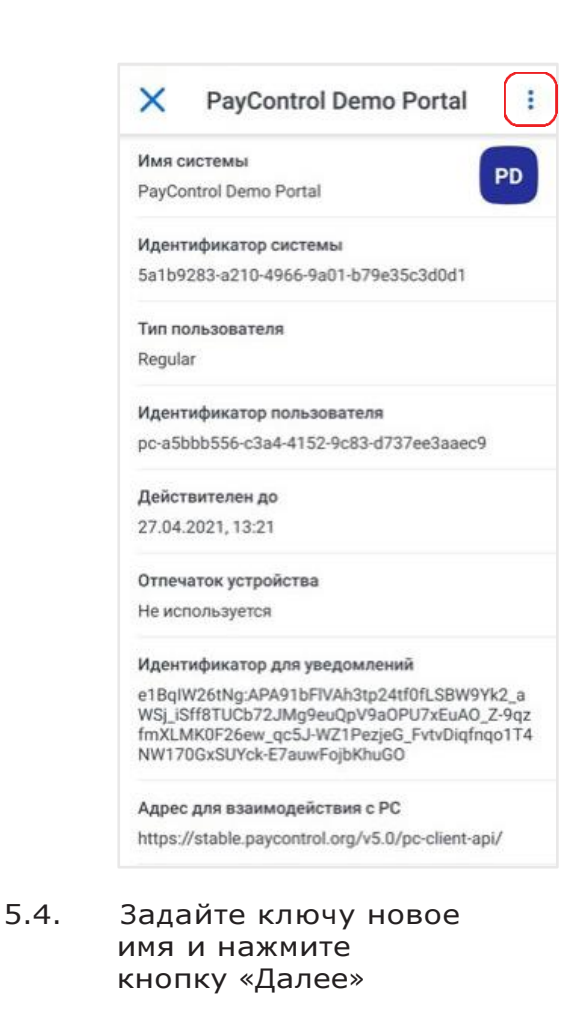

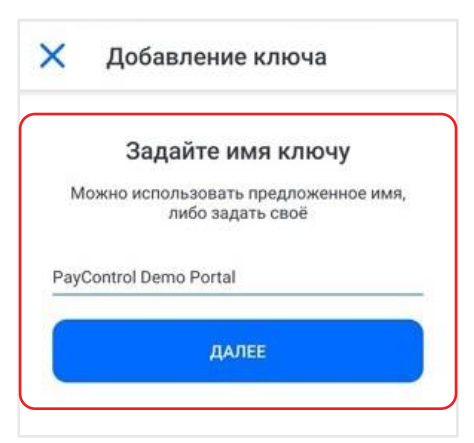

5.5. Выйдите из меню информации о ключе, нажав кнопку «Х»

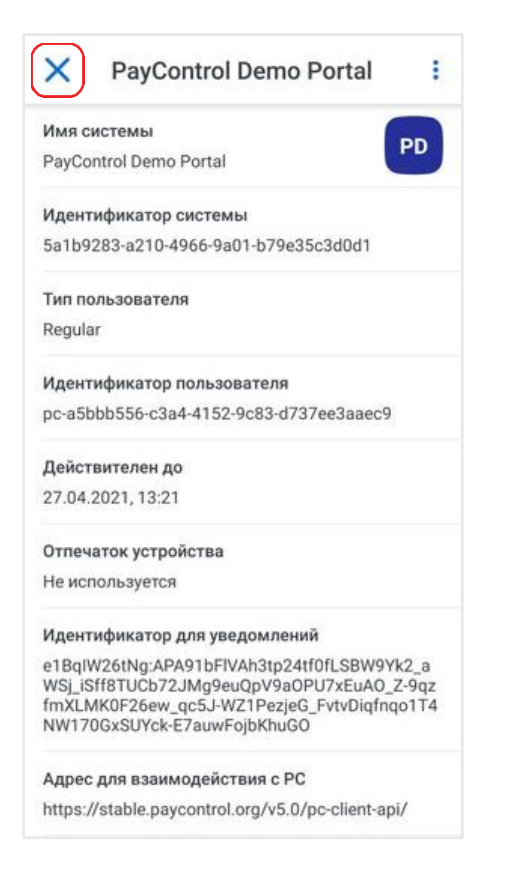

## **6. СМЕНА ПАРОЛЯ**

6.1. Нажмите на ключ на главном экране; 6.2. Нажмите на кнопку « : »

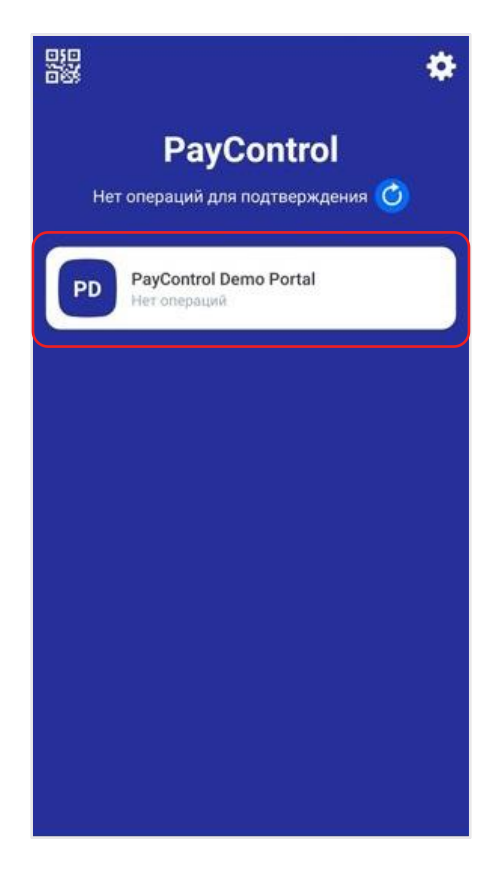

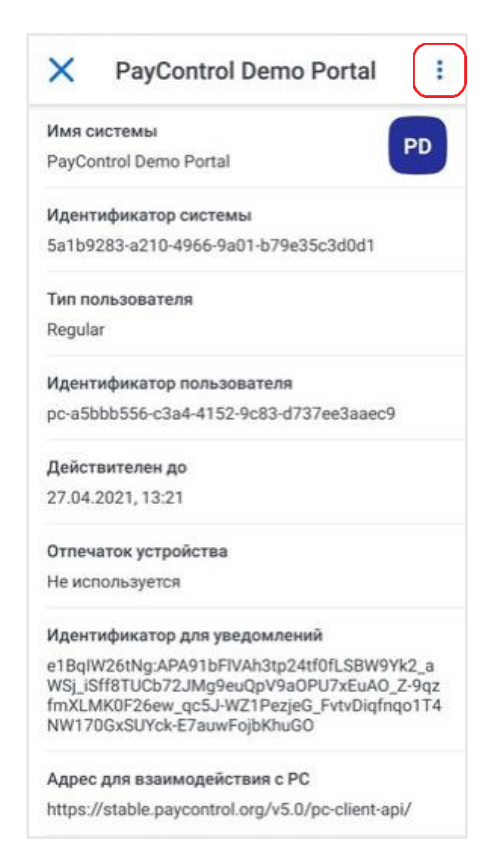

#### 6.3. Выберите пункт меню «Сменить пароль»

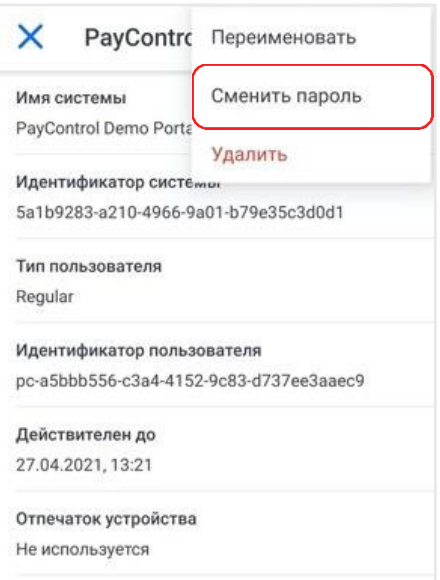

6.4. Введите пароль или используйте способ доступа к ключам, заданный в процессе персонализации п. 2.6

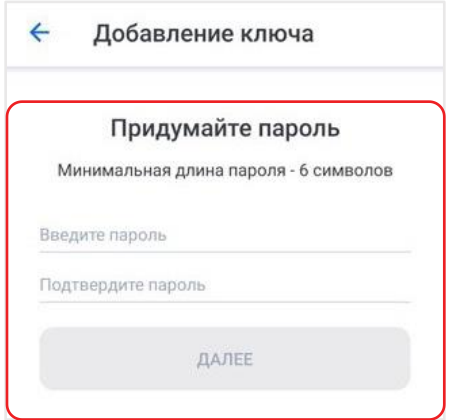

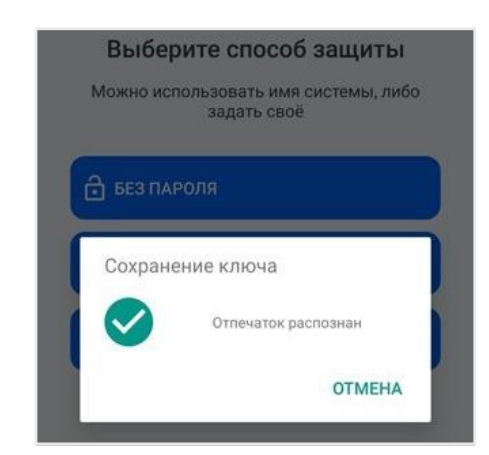

*С использованием пароля С использованием отпечатка пальца*

6.5. Выберите способ защиты ключа *перечень доступных вариантов будет зависеть от настроек компании, выдавшей QR-код, а также возможностей мобильного устройства*

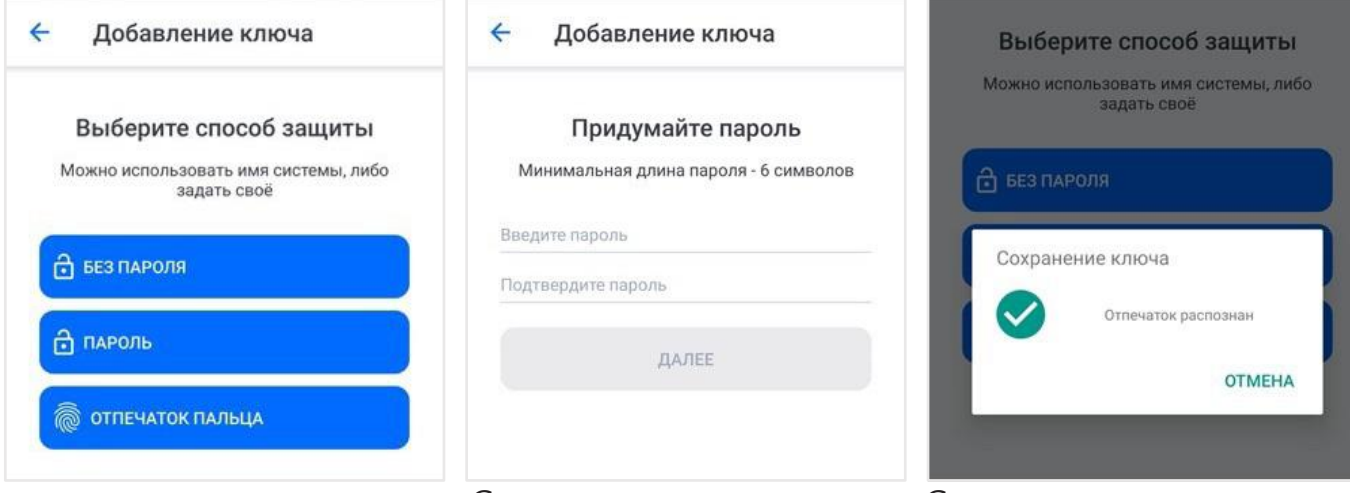

*С использованием пароля С использованием отпечатка пальца*

6.6. Выйдите из меню информации о ключе, нажав кнопку «X»

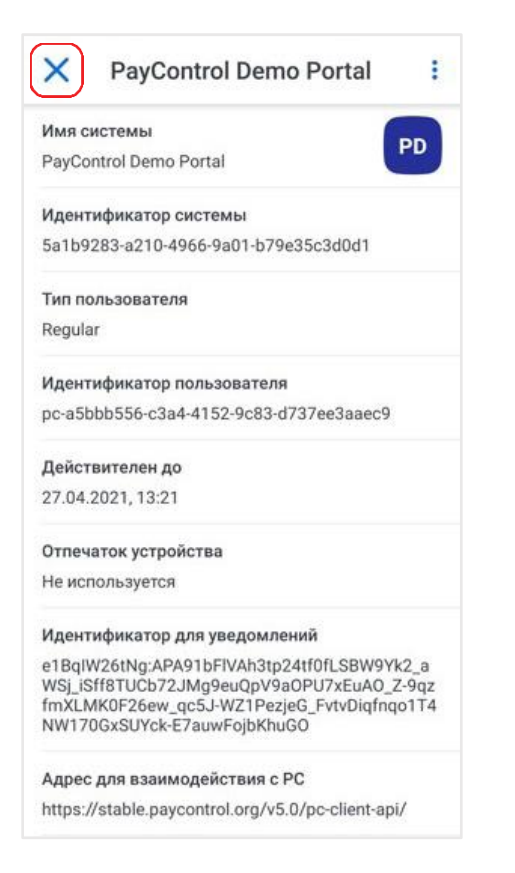

# **7. УДАЛЕНИЕ КЛЮЧА**

7.1. Нажмите на ключ на главном экране 7.2. Нажмите на кнопку « i »

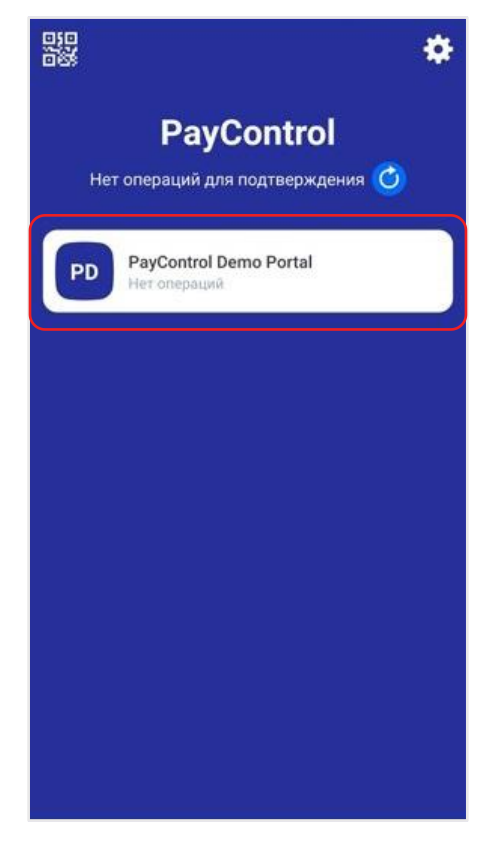

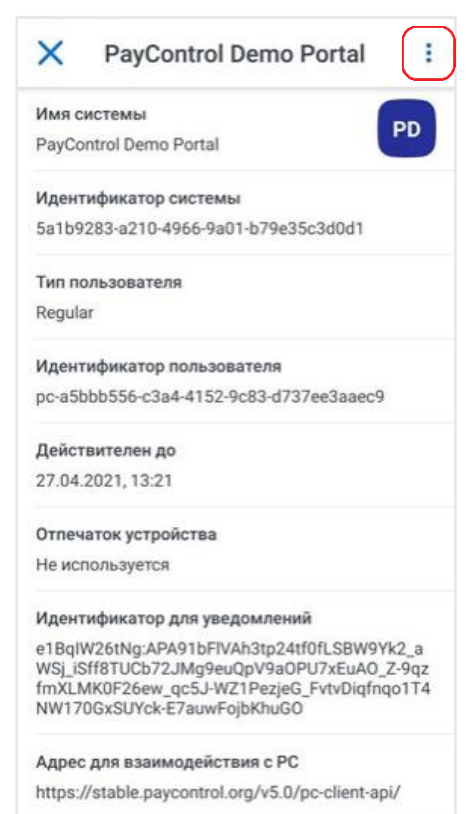

#### 7.3. Выберите пункт меню «Удалить» 7.4. Подтвердите удаление

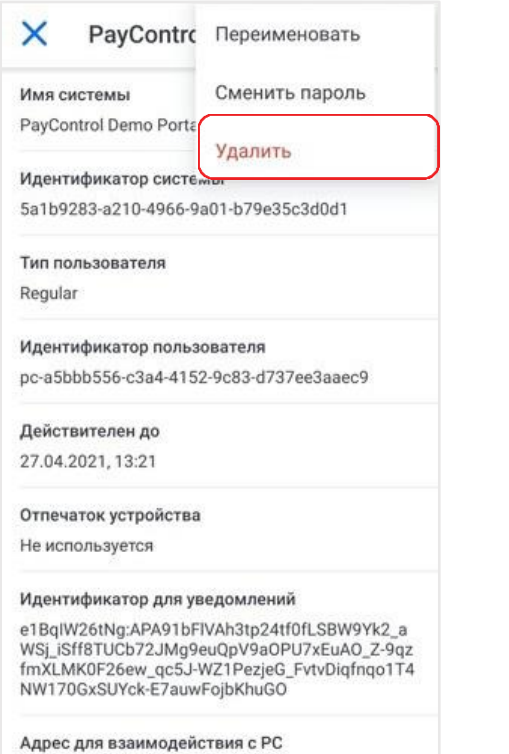

https://stable.paycontrol.org/v5.0/pc-client-api/

## ключа, нажав кнопку «Удалить»

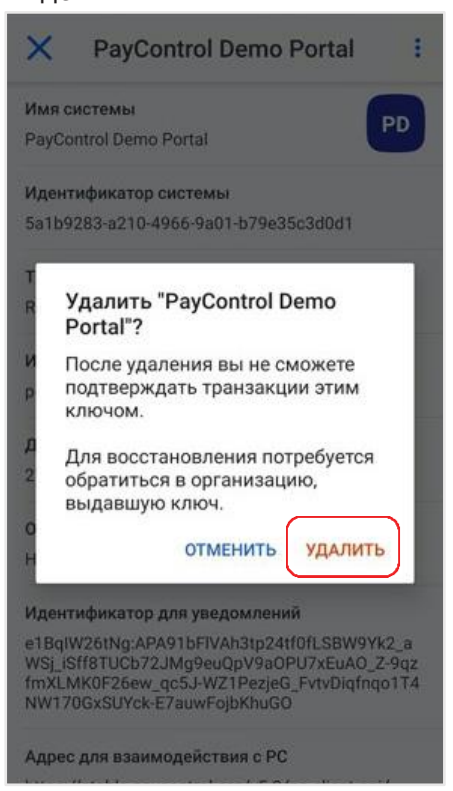